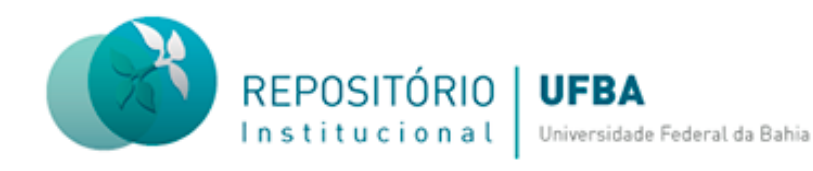

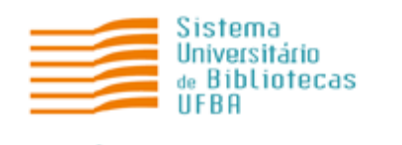

# **TUTORIAL PARA SUBMISSÃO DE OUTROS TIPOS DE DOCUMENTOS NO REPOSITÓRIO INSTITUCIONAL (RI) DA UNIVERSIDADE FEDERAL DA BAHIA (UFBA)**

**Salvador 2023**

### **Coordenação-geral do Sistema Universitário de Bibliotecas**

Ivana Aparecida Borges Lins

### **Equipe do Repositório Institucional**

Daiane de Araújo (Assistente Administrativo) Érica Santana (Bibliotecária-documentalista) Fernanda Guimarães (Bibliotecária-documentalista) Nara Cristina Sousa da Silva (Bibliotecária-documentalista) Milena Teixeira (Bolsista)

#### **Elaboração e revisão do tutorial**

Daiane de Araújo (Assistente Administrativo) Érica Santana (Bibliotecária-documentalista) Fernanda Guimarães (Bibliotecária-documentalista) Nara Cristina Silva (Bibliotecária-documentalista)

# **SUMÁRIO**

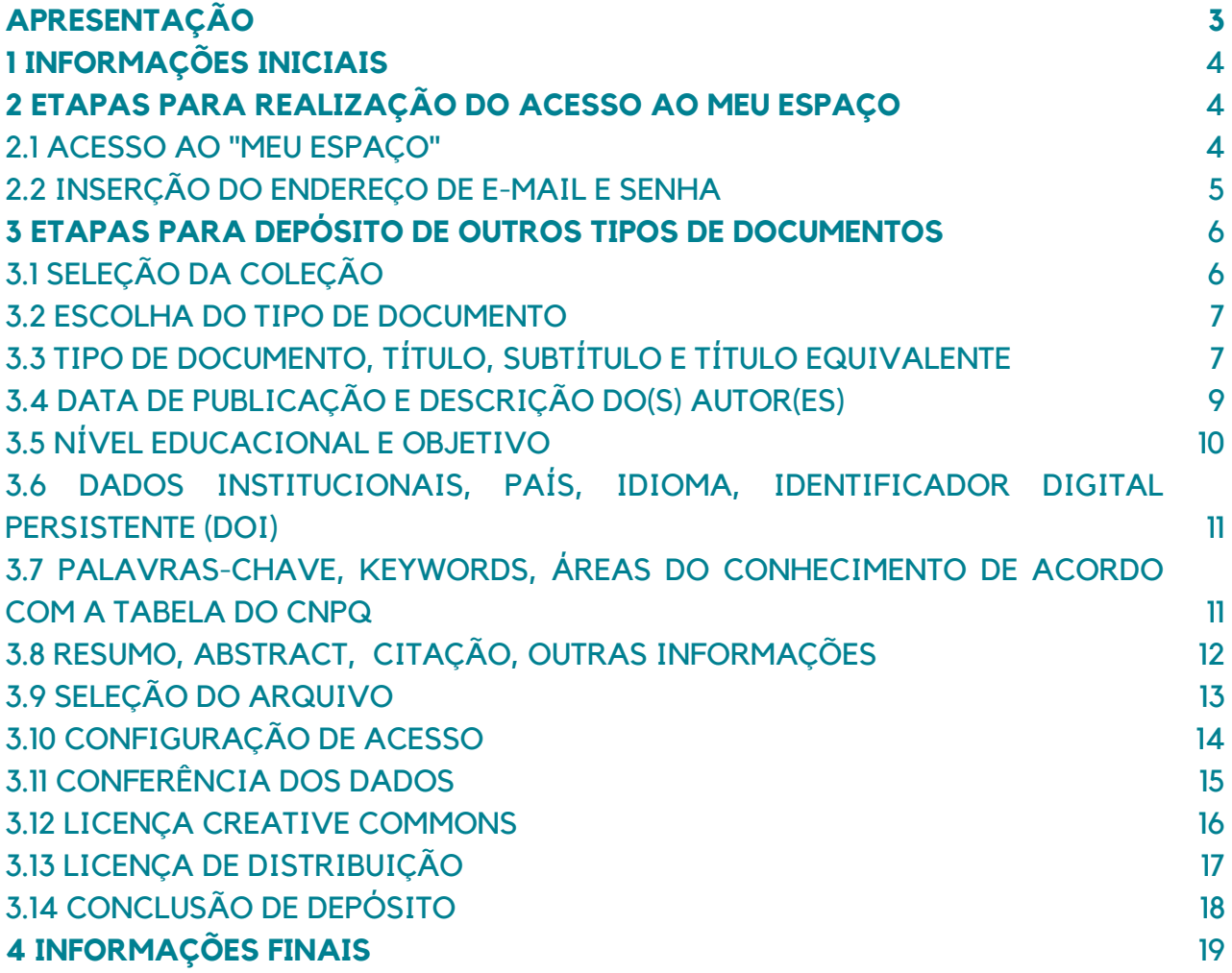

Este documento apresenta orientações sobre as etapas de submissão de documentos no Repositório Institucional da UFBA. O objetivo é mostrar os caminhos para realização da submissão de forma autônoma, a fim de ampliar a visibilidade e facilitar o acesso à produção acadêmica da Instituição.

- O arquivo deve ser inserido em formato PDF/A;
- Antes de realizar o depósito é necessário fazer o cadastro na página do RI e solicitar a liberação de acesso por e-mail (repositorio@ufba.br);
- A liberação de acesso para realização de depósito terá validade de 30 dias, após esse prazo será necessário fazer uma nova solicitação;
- Recomenda-se nomear o arquivo de forma clara e objetiva, informando o nome e
- sobrenome do (s) autor (es) e o tipo do documento. Ex: Luiz Santos. Vídeo;
- A fim de evitar erro ao fazer o download do documento, não utilize o caractere vírgula para nomear o arquivo;
- Para confecção de ficha catalográfica recomenda-se que entre em contato com a Biblioteca da unidade de ensino a qual o documento e/ou o autor possui vínculo. Os contatos estão disponíveis no site do "SIBI/UFBA", opção "Produtos e serviços"; "Orientações para Elaboração da Ficha [catalográfica"](https://sibi.ufba.br/orientacoes-para-elaboracao-da-ficha-catalografica);
- Realizado o depósito, o trabalho vai para um fluxo de depósito para ser validado/revisado pelo bibliotecário da unidade de ensino a qual o documento e/ou o autor possui vínculo.

#### **2 ETAPAS PARA REALIZAÇÃO DO ACESSO AO MEU ESPAÇO**

#### 2.1 ACESSO AO "MEU ESPAÇO"

Acesse a página do [RI/UFBA,](https://repositorio.ufba.br/ri/) clique no menu "Entrar em" e em "Meu espaço", localizado na parte superior da página inicial, lado direito da tela, conforme figura 01.

#### **Figura 01 –** Acesso ao "Meu Espaço".

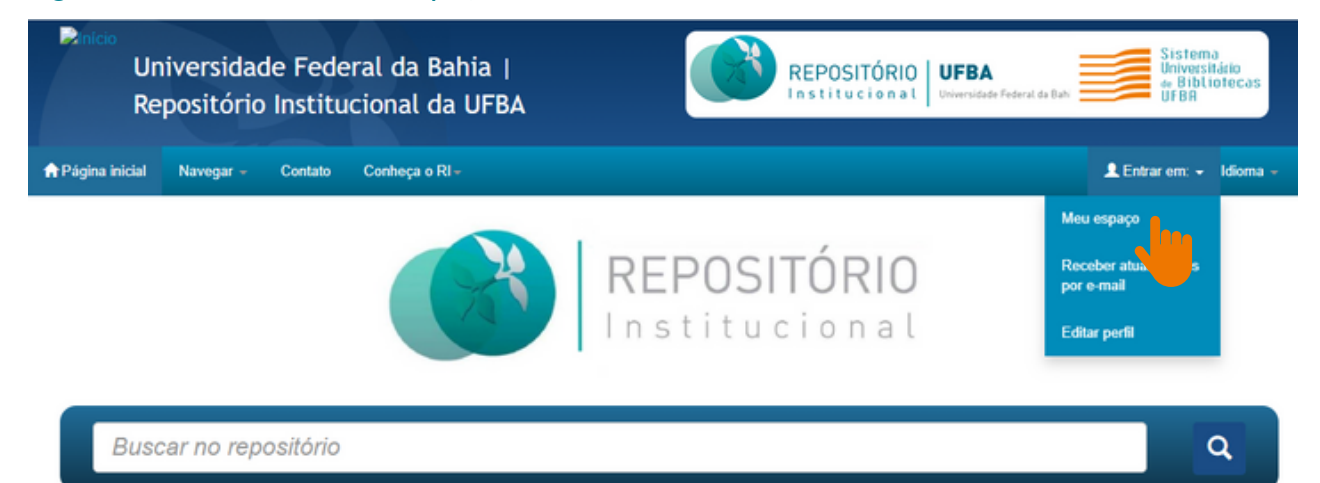

#### 2.2 INSERÇÃO DO ENDEREÇO DE E-MAIL E SENHA

Realize o login com seu endereço de e-mail e senha, conforme figura 02.

**Figura 02 –** Inserção do endereço de e-mail e senha.

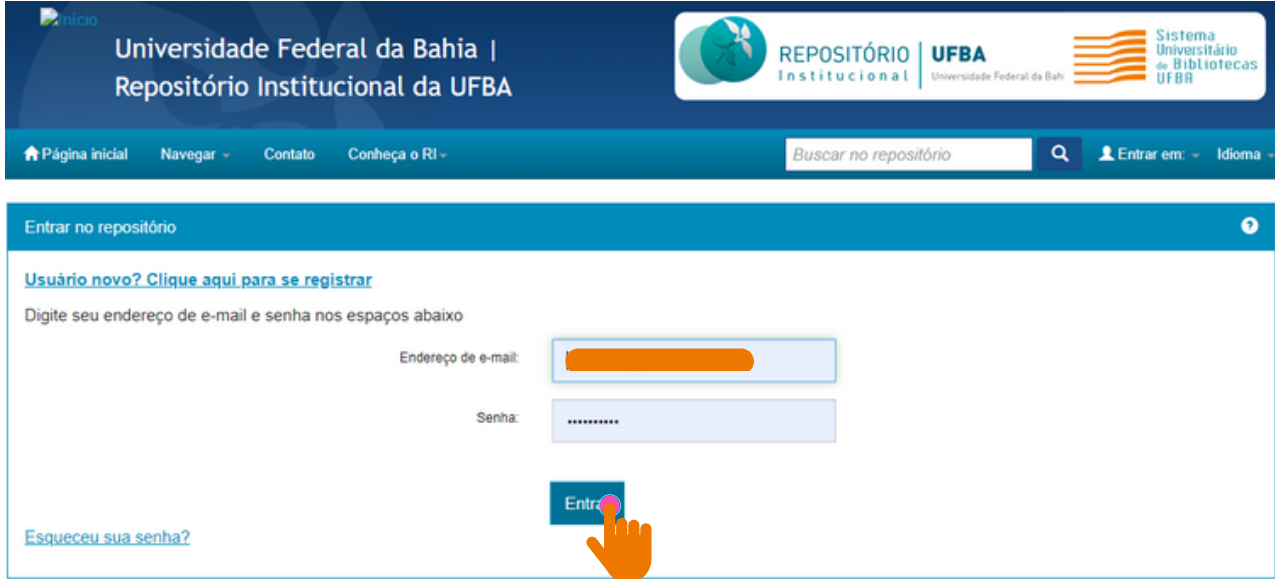

**Fonte:** RI/UFBA.

Caso seja usuário novo, clique em: "Usuário novo? Clique aqui para se registrar"

Insira seu e-mail e clique em registrar (figura 03). Será encaminhado um link para a realização do cadastro. Feito isso, solicite o acesso à coleção por e-mail ([repositorio@ufba.br](mailto:repositorio@ufba.br)). Qualquer dúvida, acesse o tutorial sobre cadastro disponibilizado na página do RI.

#### **Figura 03 –** Registro de e-mail e senha.

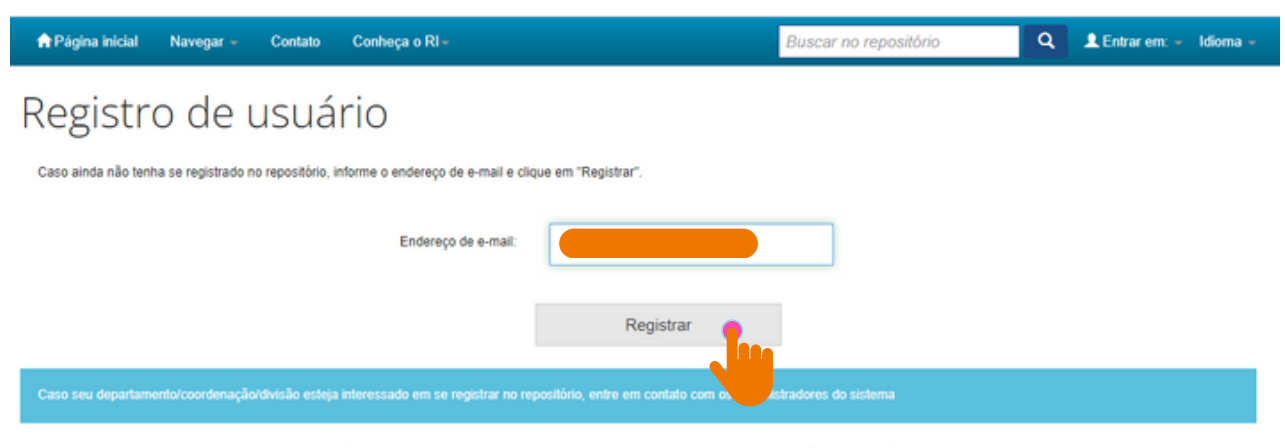

Deixe uma mensagem para os administradores do Universidade Federal da Bahia.

### **3 ETAPAS PARA DEPÓSITO DE OUTROS TIPOS DE DOCUMENTOS**

Na página **"Meu espaço"**, clique em **"Iniciar um novo depósito"** (figura 04).

**Figura 04 –** Inserção de um novo depósito.

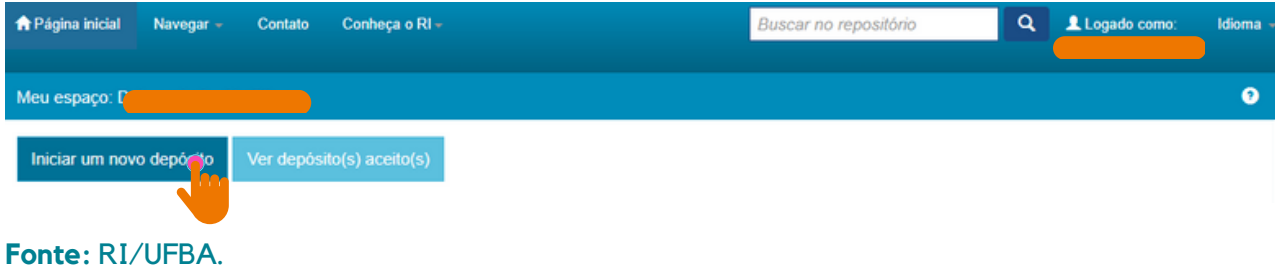

#### 3.1 SELEÇÃO DA COLEÇÃO

Selecione a **Coleção** (nome da unidade com a qual você possui vínculo e tipo de documento) na caixa de diálogo, clique no botão "Próximo" para avançar para próxima etapa, conforme a figura 05.

#### **Figura 05 –** Seleção da coleção.

### Depósito: Escolha uma coleção Ajuda

Selecione a coleção que você deseja enviar um item a partir da lista abaixo e clique em "Próximo" Coleção  $\downarrow$ EDUFBA > Antropologia sem fronteiras<br>EDUFBA > Audiolivros (EDUFBA) EDUFBA > Bahianas (EDUFBA) EDUFBA > Coleção Ação Referêcia<br>EDUFBA > Coleção Cibercultura/Lab404 (EDUFBA) Ir para Página inicia EDUFBA > Coleção Dramaturgia Meu espaço EDUFBA > Coleção Endipe EDUFBA > Coleção Ensino, Filosofia e História das Ciências (EDUFBA) EDUFBA > Coleção Pesquisa em Artes (EDUFBA) EDUFBA > Coleção UFBA 70 Anos (EDUFBA) EDUFBA > Cult (EDUFBA) EDUFBA > Cultura e Pensamento EDUFBA > Desenho, Cultura e Interatividade EDUFBA > Diversidade e Convivência (EDUFBA) EDUFBA > Drogas: Clínica e Cultura (EDUFBA) EDUFBA > E-Livros (EDUFBA) EDUFBA > Educadoras Baianas (EDUFBA) EDUFBA > História da Medicina EDUFBA > Manuais (EDUFBA)

# Depósito: Escolha uma coleção Ajuda

Selecione a coleção que você deseja enviar um item a partir da lista abaixo e clique em "Próximo"

Coleção Reitoria da UFBA > Sistema Universitário de Bibliotecas (SIBI) > Vídeos (SIBI) Cancelar Próximo  $\leq$ Ir para Página inicial do repositório Meu espaço

#### 3.2 ESCOLHA DO TIPO DE DOCUMENTO

Selecione o **"Tipo de documento"** e clique em **''Próximo''** (figura 06).

O "**tipo de documento"** deve ser selecionado de acordo com a tipologia documental do arquivo.

#### **Figura 06 –** Tipo de documento.

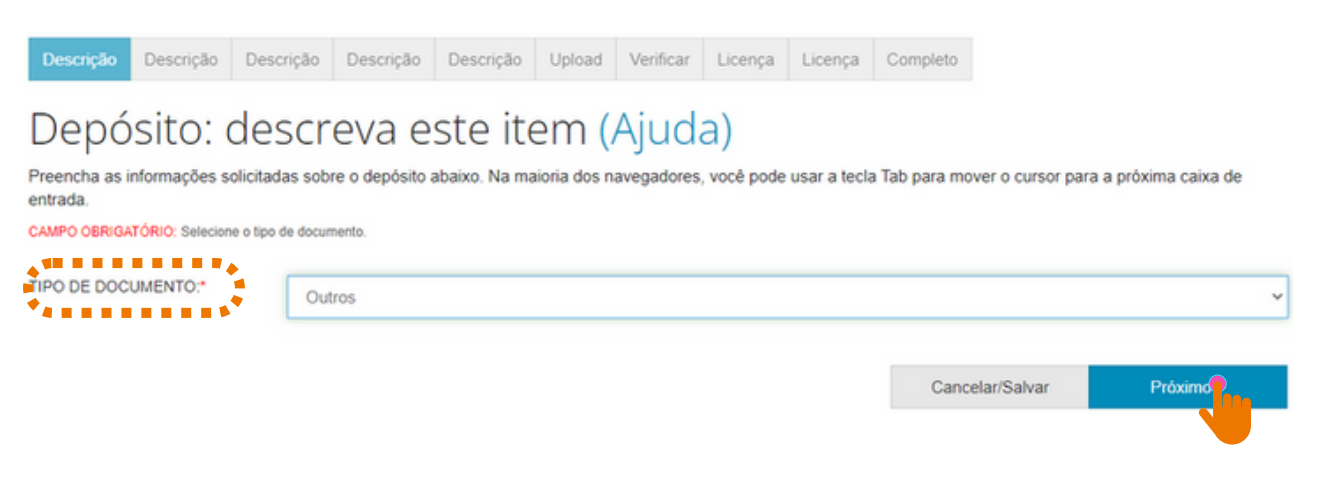

**Fonte:** RI/UFBA.

### 3.3 TIPO DE DOCUMENTO, TÍTULO, SUBTÍTULO E TÍTULO EQUIVALENTE

Informe o tipo de documento (figura 07).

#### Exemplos: - Guia

- Boletim técnico
- Cartilha
- Vídeo
- O título do documento deve ser escrito em letra minúscula, exceto a primeira letra da primeira palavra, siglas e/ou nomes próprios.

### **NÃO USE**:

A Formação do Docente Universitário nos Programas de Pós-Graduação em Ciência da Informação: Diagnóstico e Perspectivas.

**A formação do docente universitário nos Programas de Pós-Graduação em Ciência da Informação: diagnóstico e perspectivas.**

#### **NÃO USE**:

**<sup>U</sup>S<sup>E</sup>**

BIBLIOTECA ESCOLAR E AS PERSPECTIVAS CURRICULARES DOS CURSOS DE BIBLIOTECONOMIA DA REGIÃO NORDESTE.

**Biblioteca escolar e as perspectivas curriculares dos cursos de Biblioteconomia da região Nordeste.**

Se houver subtítulo, deverá ser escrito no mesmo campo do título, EM LETRAS MINÚSCULAS, precedido de "dois pontos".

**<sup>U</sup>S<sup>E</sup>**

Exemplo: Mediação da leitura com o idoso: perspectivas a partir da literatura científica da Ciência da Informação.

O "título equivalente" é a tradução do título do trabalho para outra língua. Para dar mais visibilidade ao documento, recomenda-se traduzir o título para o idioma inglês (figura 07).

Exemplo:

- Título: **Biblioteca escolar e as perspectivas curriculares dos cursos de Biblioteconomia da região Nordeste.**
- Título equivalente: **School library and the curricular perspectives of Librarianship courses in the Northeast region**.

#### **Figura 07 –** Título, subtítulo e título equivalente.

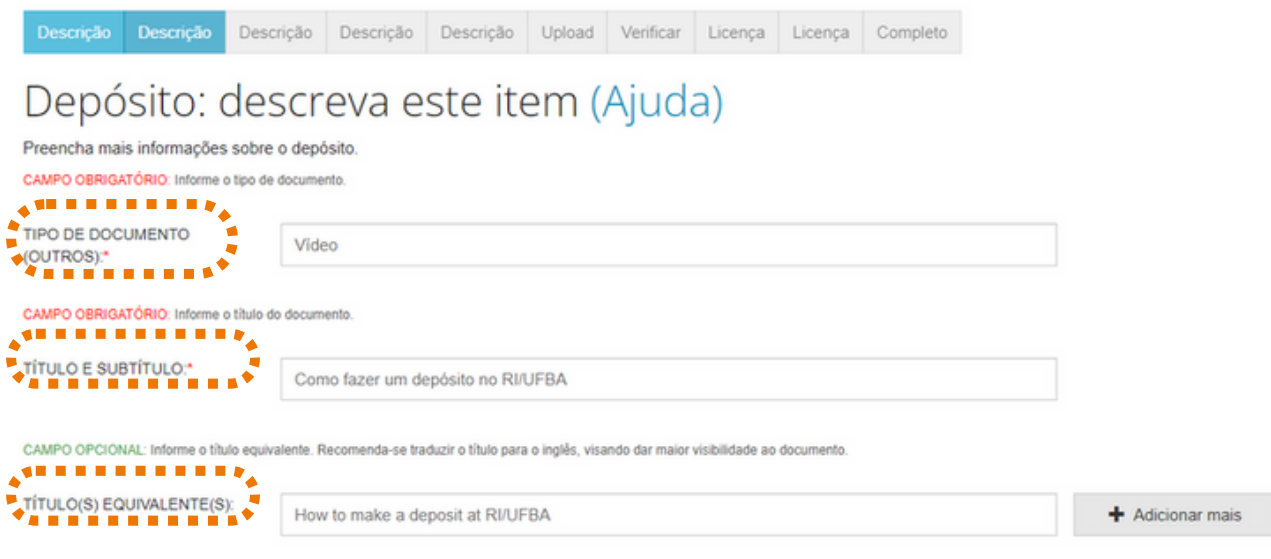

**Fonte:** RI/UFBA.

### 3.4 DATA DE PUBLICAÇÃO E DESCRIÇÃO DO(S) AUTOR(ES)

No campo "Data da publicação", registre a data em que o documento foi publicado.

Observação: deve-se registrar a data de publicação e não a de submissão no RI.

No campo "Descrição do autor(es)", escreva o nome completo em letra minúscula e as iniciais em maiúscula, conforme o formato de citação. Clique em ''Próximo'' (figura 09).

**Figura 08 –** Data de publicação e descrição dos autor(es).

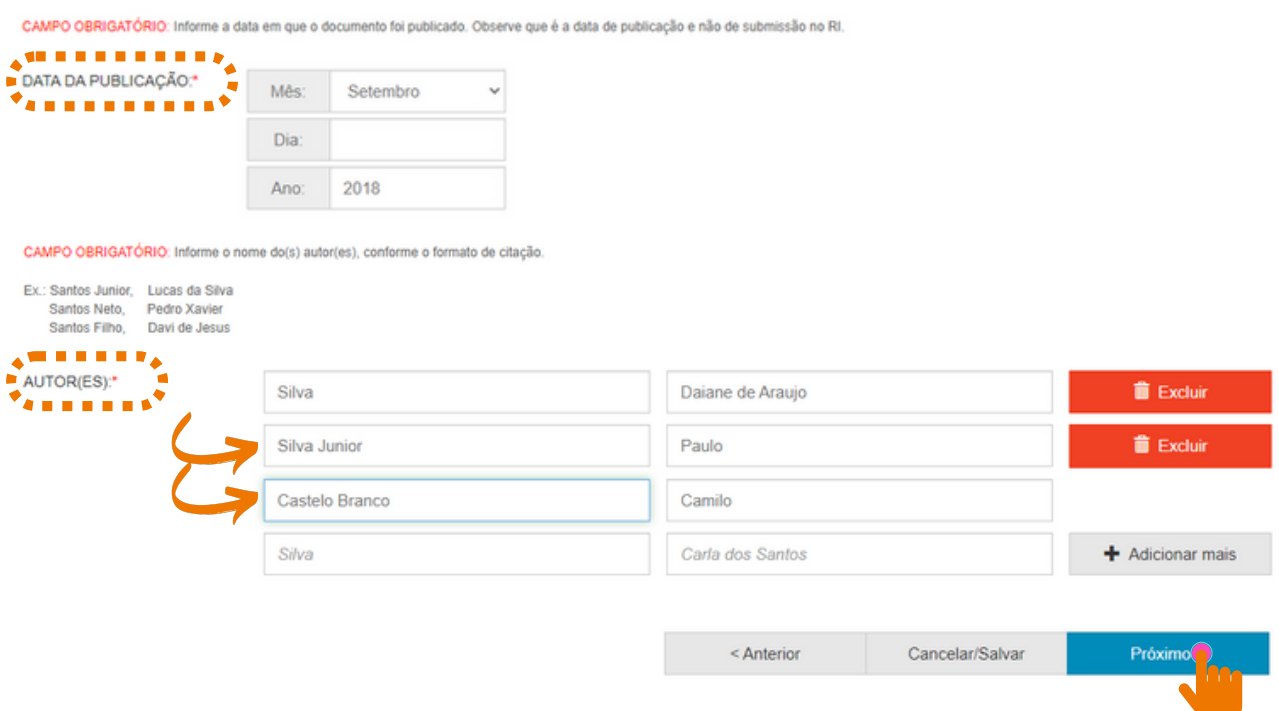

Autoria com sobrenome composto, este deve ser escrito junto ao último sobrenome (figura 08):

Exemplos:

Ligados por hífen. Ex.: Paulo Sérgio Silva-Reis **Registre**: Silva-Reis, Paulo Sérgio

Em forma de expressão. Ex.: Camilo Castelo Branco

**Registre**: Castelo Branco, Camilo

Indicação de parentesco: Neto, Júnior, Filho, Sobrinho. Ex.: Silvio Santos Neto **Registre**: Santos Neto, Silvio.

**Não use**: Santos, Silvio Neto.

Neto, Silvio Santos.

- Se tiver mais de um autor, clique no botão "Adicionar +"
- Se o nome estiver escrito em letra maiúscula, colocá-lo em letra minúscula e só as iniciais em maiúscula, conforme a norma culta da Língua Portuguesa;
- Recomenda-se usar o nome dos autores por extenso, sem abreviações.

### 3.5 NÍVEL EDUCACIONAL E OBJETIVO

Preencha os campos opcionais ''Nível Educacional'' e ''Objetivo'' caso haja as informações no documento.

#### **Figura 09 –** Nível educacional e objetivo,

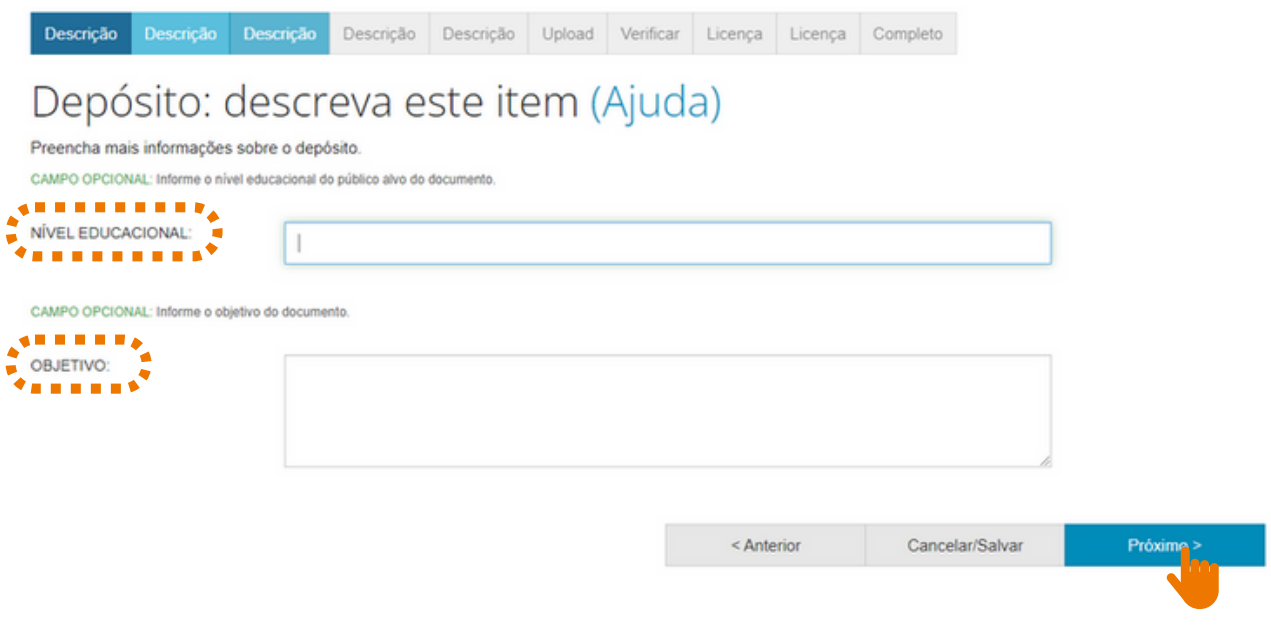

### 3.6 DADOS INSTITUCIONAIS, PAÍS, IDIOMA, IDENTIFICADOR DIGITAL PERSISTENTE (DOI)

- Informe o nome e a sigla da instituição onde o documento foi defendido, selecione o nome da faculdade, instituto ou departamento, o nome do programa de pósgraduação, o país e o idioma.
- Registre o Identificador Digital Persistente (DOI) e em seguida, clique em "**Próximo**", conforme figura 10.

**Figura 10** – Dados institucionais, país, idioma, e DOI.

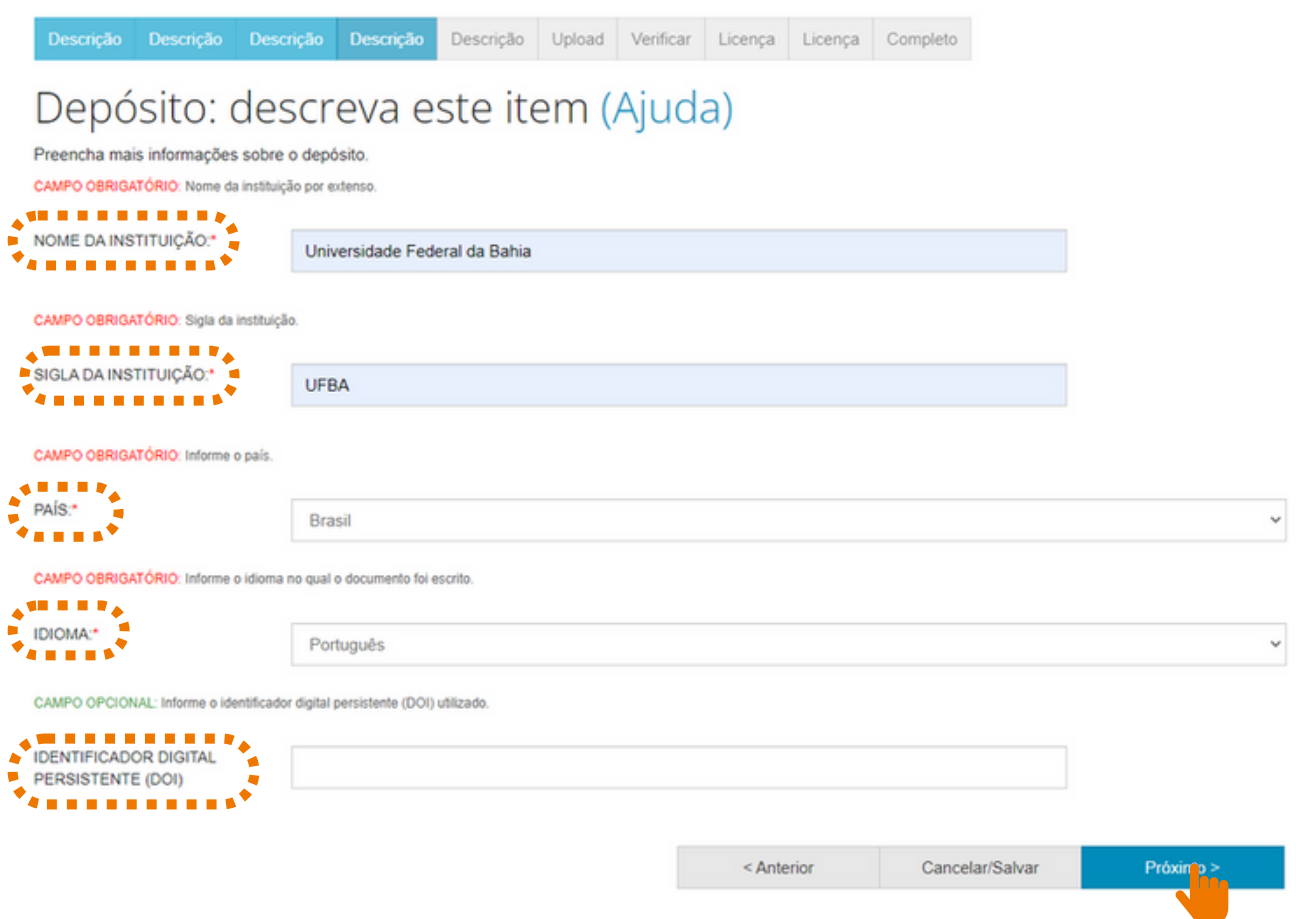

**Fonte:** RI/UFBA.

### 3.7 PALAVRAS-CHAVE, KEYWORDS, ÁREAS DO CONHECIMENTO DE ACORDO COM A TABELA DO CNPQ

No campo "Palavras-chave", orienta-se utilizar as palavras que identifiquem o(s) tema(s) do artigo, descrevendo-as com a inicial maiúscula e sem utilizar sinais de pontuação no final. Recomenda-se o uso de 3 a 5 palavras.

As "keywords" devem ser inseridas seguindo as orientações acima (figura 11).

O campo "Áreas de conhecimento de acordo com a tabela do CNPQ" é destinado à área de conhecimento em que o documento está inserido. Selecione uma das opções em "categorias de assuntos", caso o trabalho pertença a mais de uma área de conhecimento, clique em "Adicionar mais", conforme figura 13.

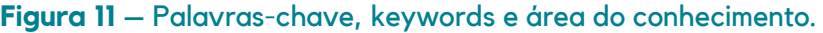

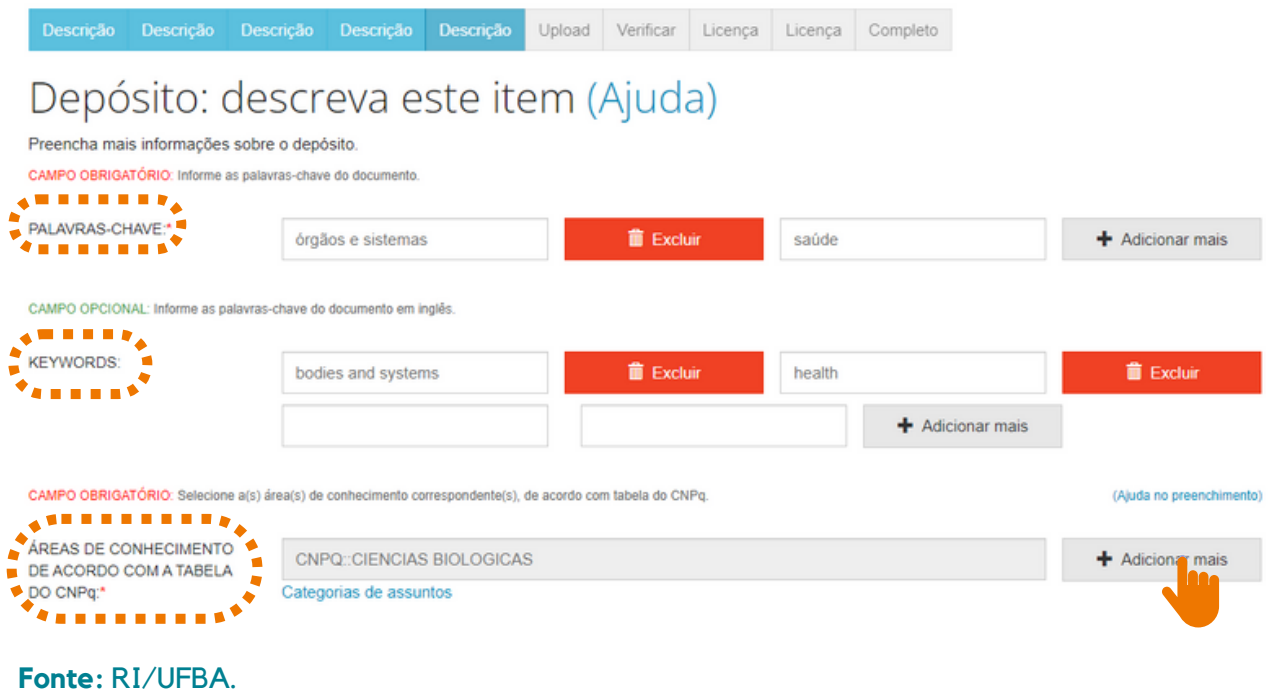

#### 3.8 RESUMO, ABSTRACT, CITAÇÃO, OUTRAS INFORMAÇÕES

- No campo "Resumo", recomenda-se descrever o (s) assunto (s) do documento de modo breve. Deve-se colocar o resumo do trabalho no idioma do texto e escrevê-lo em parágrafo único;
- No campo "Abstract" o resumo no idioma da língua inglesa. Para incluir resumo em outras línguas, clique em "Adicionar mais";
- O campo "Citação" é destinado a inserção da citação do documento. Escreva a referência do documento usando as normas de acordo com a área, por exemplo: ABNT.
- O campo ''Outras Informações'' deve ser preenchido com informações adicionais contidas no documento.

Após inserir as informações solicitadas, clique em ''Próximo'' (figura 12).

#### **Figura 12 –** Resumo, abstract, citação, outras informações.

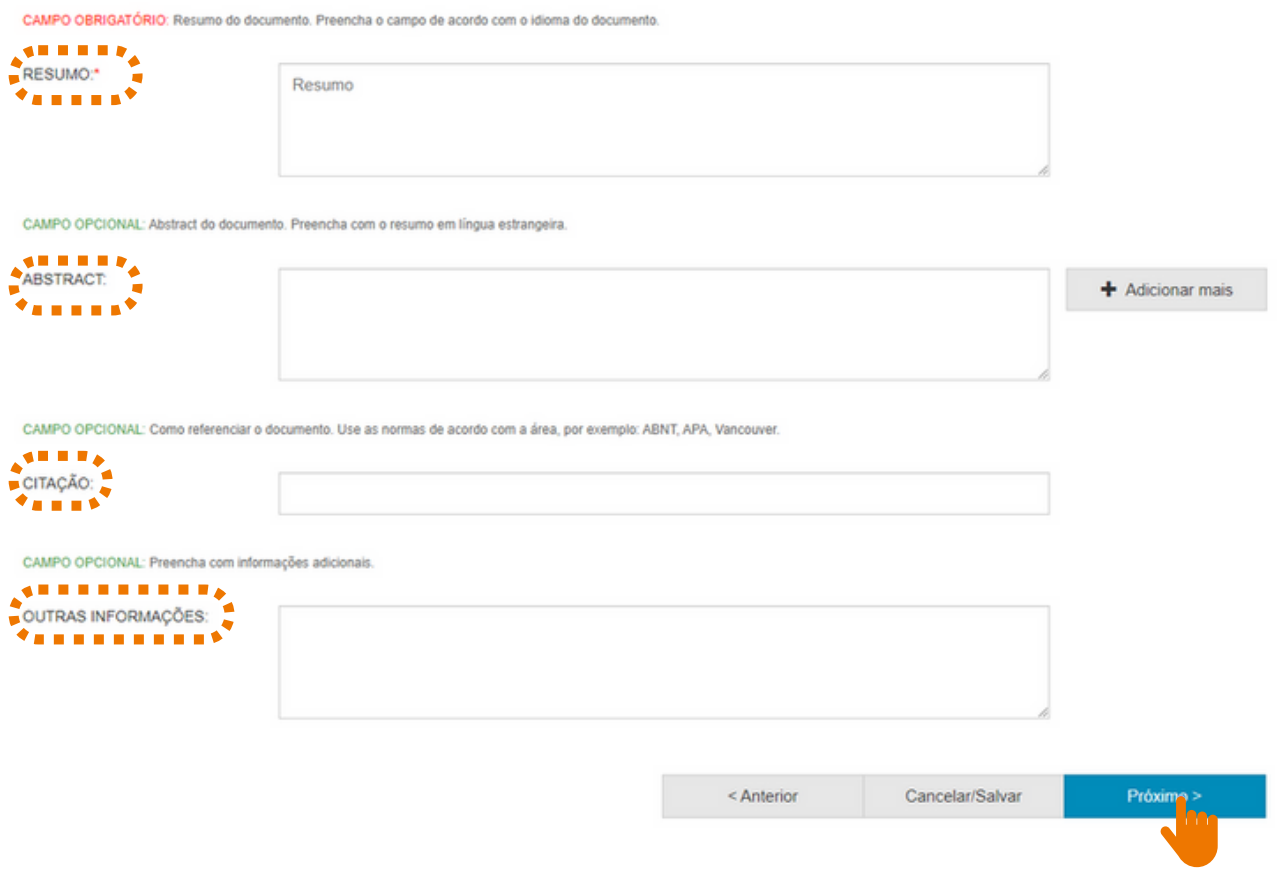

**Fonte:** RI/UFBA.

# 3.9 SELEÇÃO DO ARQUIVO

Salienta-se a relevância de nomear o arquivo de forma clara e objetiva, informando o nome e sobrenome do autor e o tipo do documento. Exemplo: Marina Santos. Vídeo.

Clique em "Selecionar arquivo ou arraste arquivos…" para fazer o upload do documento (figura 13).

#### **Figura 13 -** Upload do trabalho e descrição do arquivo.

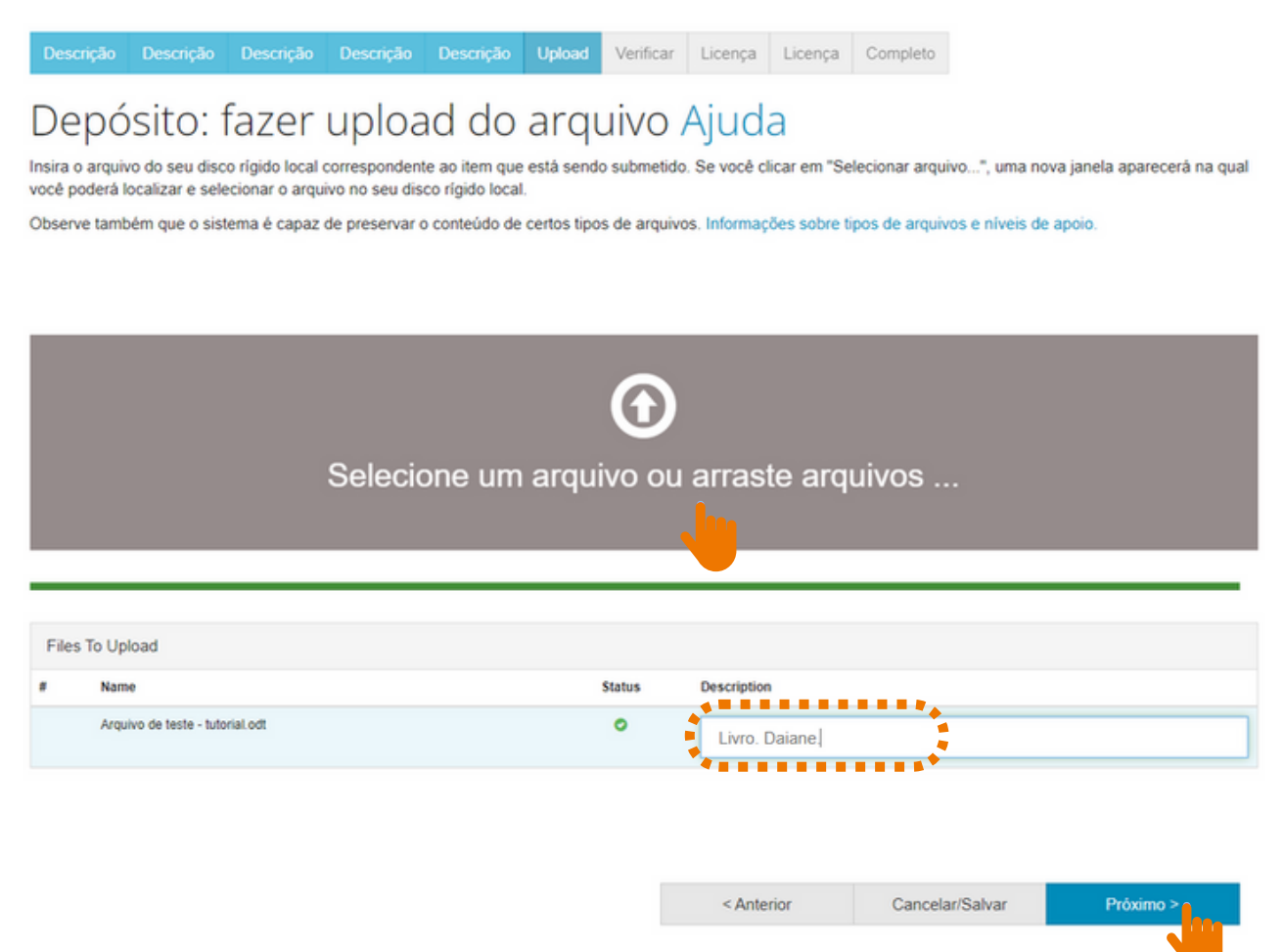

**Fonte:** RI/UFBA.

Caso seja necessário adicionar outro arquivo, clique em "Adicionar outro arquivo'' e avance clicando em "Próximo".

#### 3.10 CONFIGURAÇÃO DE ACESSO

Para colocar o documento em acesso restrito, clique no símbolo da "Engrenagem" abaixo da descrição "Configuração de acesso", informe a data e o motivo do embargo (da restrição). Clique em salvar (figuras 14 e 15).

Observações:

1 - Ao restringir o documento, o mesmo não ficará visível e acessível no RI;

2 - O prazo para permanência do documento em acesso restrito é de até 02 anos;

3 - Para tornar o arquivo do documento disponível (antes do término do prazo), o(a) autor(a) deve entrar em contato com o RI [\(repositorio@ufba.br\)](mailto:repositorio@ufba.br) solicitando a disponibilização do mesmo.

#### **Figura 14 -** Configuração de acesso.

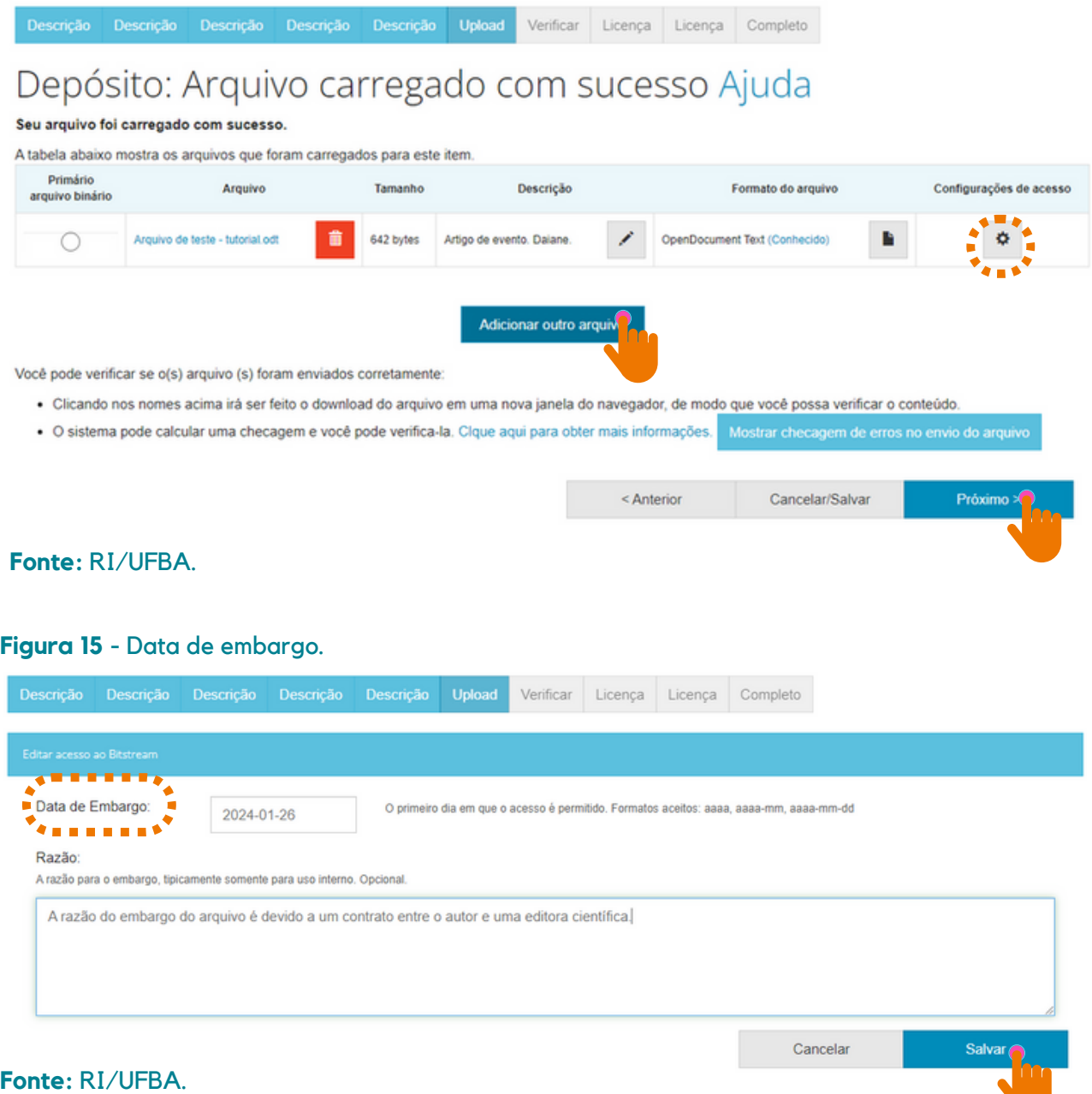

### 3.11 CONFERÊNCIA DOS DADOS

Essa é a etapa de verificação dos dados. O processo de submissão ainda não está finalizado. Feito a conferência, clique em "Próximo" na parte inferior da página.

Caso precise de correção, clique em "Correção de um campo" para corrigir os possíveis erros nos dados, conforme figura 18.

#### **Figura 16 -** Correção de campos.

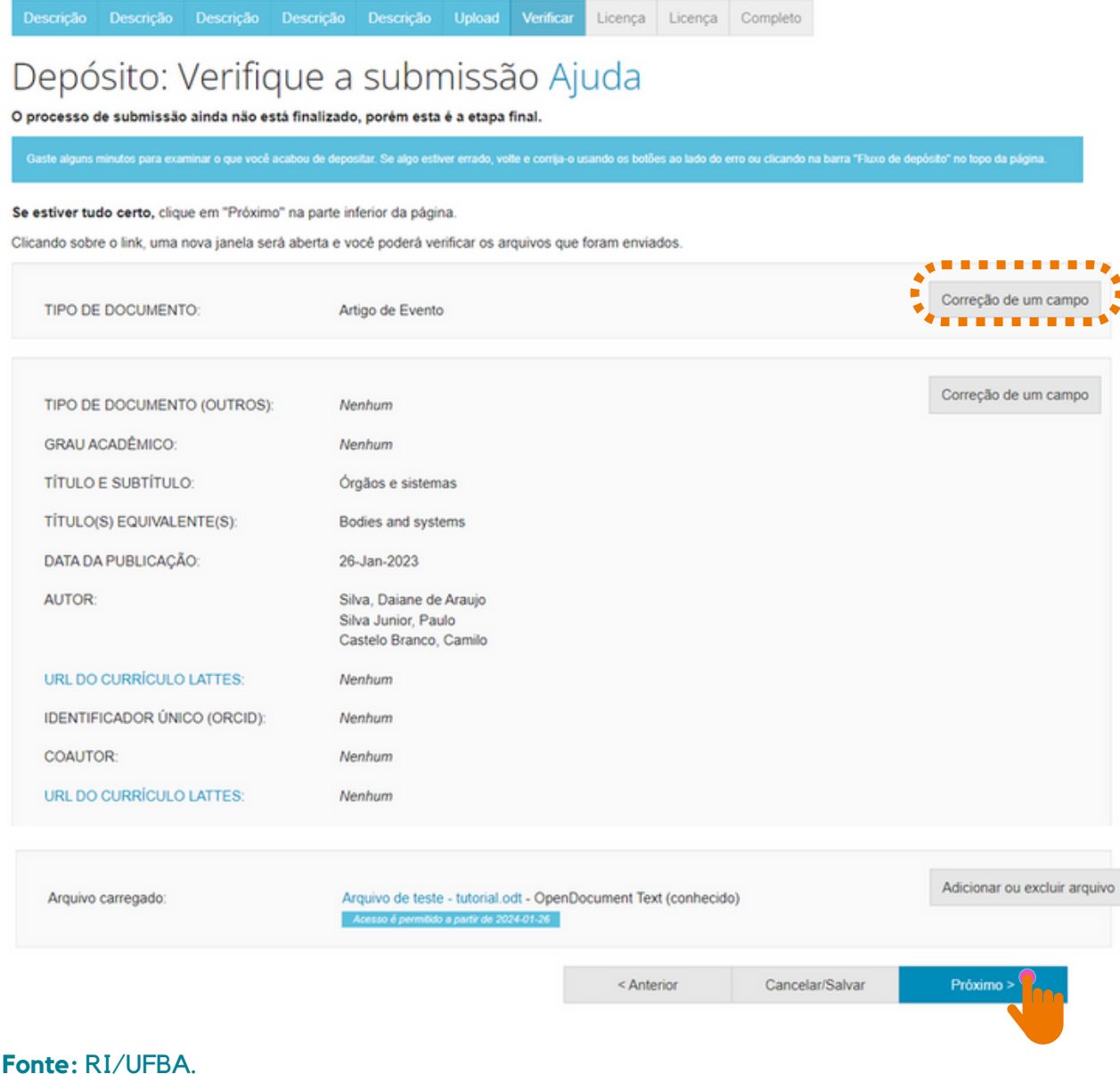

# 3.12 LICENÇA CREATIVE COMMONS

Ao escolher uma licença Creative Commons, significa que você permite o compartilhamento do seu documento através de instrumentos jurídicos gratuitos, que são licenças de direitos autorais fáceis de usar para criar uma maneira simples e padronizada de dar ao público a permissão de compartilhar e usar seu trabalho criativo. Para saber mais, [clique](https://br.creativecommons.net/) aqui!

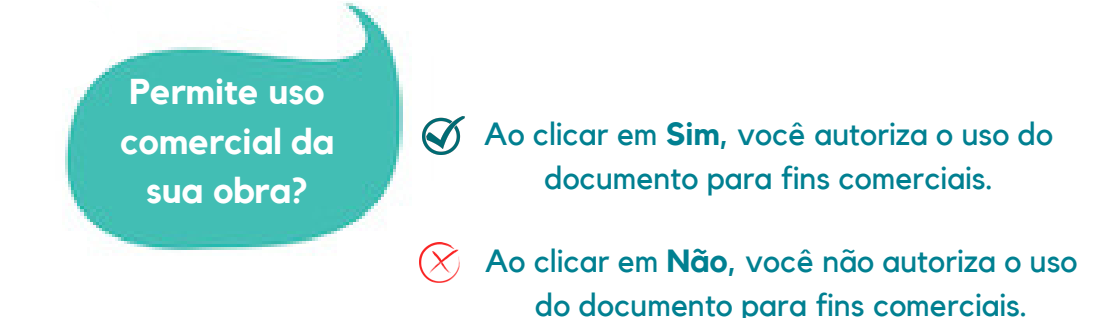

Ao clicar em **Sim**, você permite que outros **em sua obra?** distribuam, remixem, adaptem e criem, desde que lhe atribuam o devido crédito pela criação original.

**Permite modificações**

Ao clicar em **Sim**, desde que os outros compartilhem igual, você permite que outros distribuam, remixem, adaptem e criem, desde que lhe atribuam o devido crédito pela criação original e que licenciam as novas criações sob termos idênticos.

 $\chi$  Ao clicar em Não, você permite que outros façam download do seu trabalho e o compartilhem, desde que atribuam crédito a você, mas sem que possam alterá-los de nenhuma forma.

### 3.13 LICENÇA DE DISTRIBUIÇÃO

Esta é a última etapa. Para que o Repositório possa reproduzir, traduzir e distribuir sua apresentação mundialmente, é necessário que você concorde com os termos desta licença. clicando em um dos botões na parte inferior da página.

Ao clicar no botão "Eu concedo a licença", você indica que concede os termos da licença, conforme figura 17.

A não concessão da licença não excluirá o seu depósito. O item permanecerá na página "Meu espaço". Você pode excluí-lo do sistema ou concordar com a licença mais tarde, uma vez que suas dúvidas forem resolvidas.

#### **Figura 17 -** Concessão de licença.

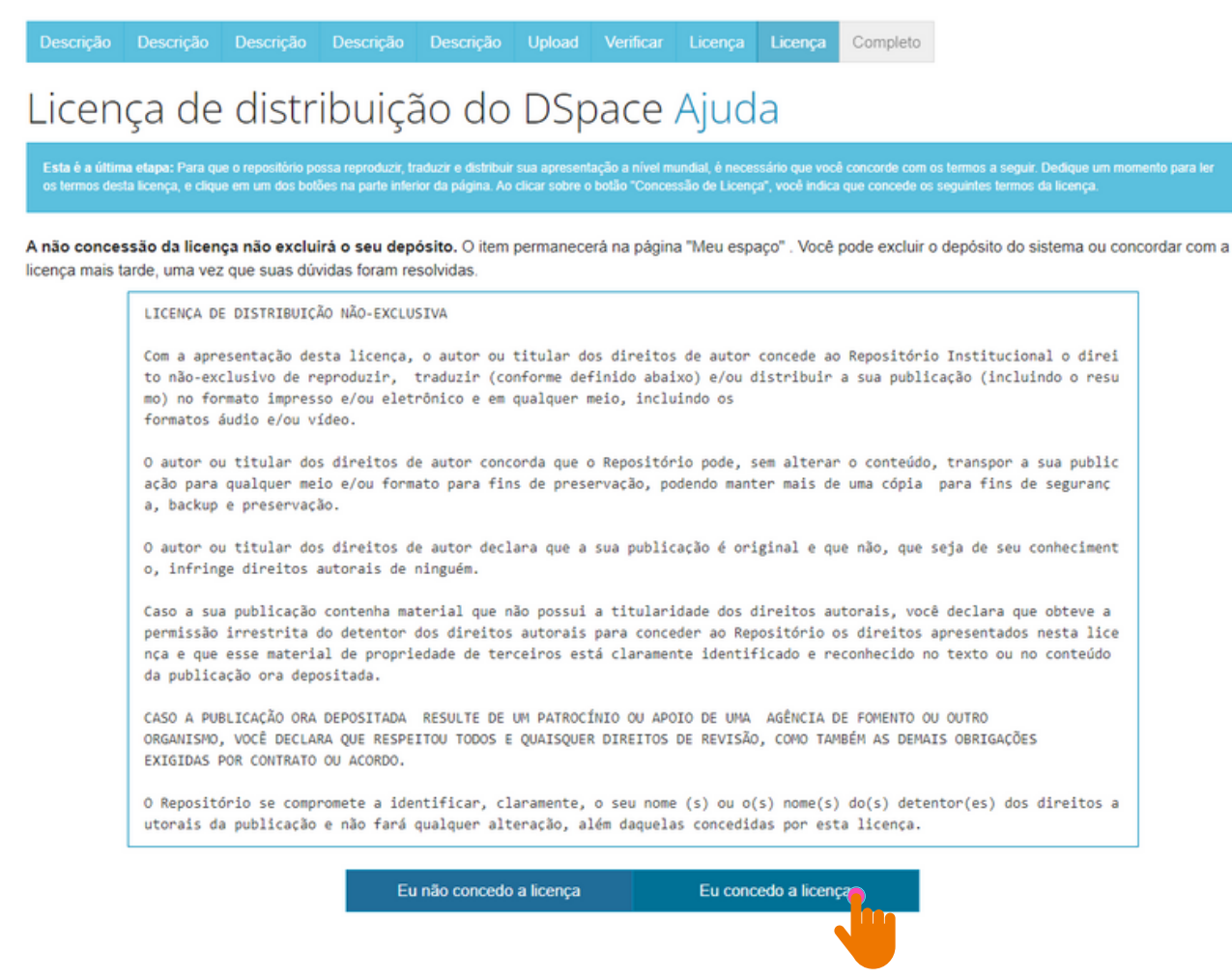

# 3.14 CONCLUSÃO DE DEPÓSITO

Após conceder a licença, o depósito estará completo!

Para realizar uma nova submissão na mesma coleção, clique em "Submeter outro item a mesma coleção", caso contrário, clique em "Ir para o Meu espaço", conforme a figura 18.

#### **Figura 18 -** Conclusão do depósito.

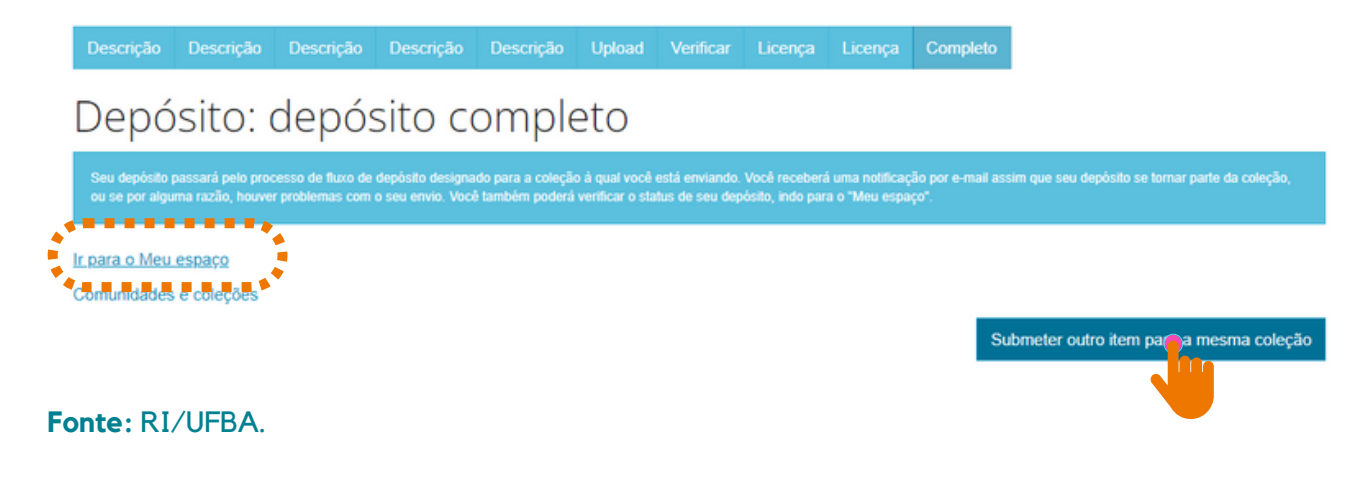

Nesse momento, o documento depositado irá para o fluxo de depósito para ser validado pelo bibliotecário da unidade à qual o documento está vinculado. Se for necessário realizar alguma alteração no trabalho, o depositante será informado por meio do e-mail cadastrado no RI/UFBA.

Obs.: O RI não disponibiliza comprovante de depósito, para fins de comprovação, o depositante pode utilizar a notificação enviada por e-mail informando que o documento encontra-se disponível na coleção.

Se por alguma razão houver problemas com o seu envio, você poderá verificar o status do depósito, indo para o "Meu espaço".

### **4 INFORMAÇÕES FINAIS**

Possíveis dúvidas podem ser esclarecidas no FAQ (Perguntas [Frequentes\)](https://repositorio.ufba.br/faq.jsp) disponibilizado na página do [RI/UFBA,](https://repositorio.ufba.br/) ou através do e-mail (*repositorio@ufba.br*).